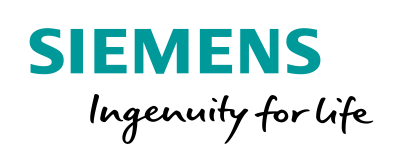

Industry Online Support

**NEWS** 

 $\sqrt{2}$ 

# Wie konfigurieren Sie den Hörmelder in SIMATIC PCS 7?

SIMATIC PCS 7 V8.2 / V9.0

**<https://support.industry.siemens.com/cs/ww/de/view/89279751>**

Siemens Industry **Online Support** 

 $46 \overrightarrow{a}$ 

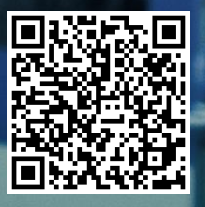

Dieser Beitrag stammt aus dem Siemens Industry Online Support. Es gelten die dort genannten Nutzungsbedingungen [\(www.siemens.com/nutzungsbedingungen\)](http://www.siemens.com/nutzungsbedingungen).

**Securityhinweise** Siemens bietet Produkte und Lösungen mit Industrial Security-Funktionen an, die den sicheren Betrieb von Anlagen, Systemen, Maschinen und Netzwerken unterstützen. Um Anlagen, Systeme, Maschinen und Netzwerke gegen Cyber-Bedrohungen zu sichern, ist es erforderlich, ein ganzheitliches Industrial Security-Konzept zu implementieren (und

kontinuierlich aufrechtzuerhalten), das dem aktuellen Stand der Technik entspricht. Die Produkte und Lösungen von Siemens formen nur einen Bestandteil eines solchen Konzepts.

Der Kunde ist dafür verantwortlich, unbefugten Zugriff auf seine Anlagen, Systeme, Maschinen und Netzwerke zu verhindern. Systeme, Maschinen und Komponenten sollten nur mit dem Unternehmensnetzwerk oder dem Internet verbunden werden, wenn und soweit dies notwendig ist und entsprechende Schutzmaßnahmen (z.B. Nutzung von Firewalls und Netzwerksegmentierung) ergriffen wurden.

Zusätzlich sollten die Empfehlungen von Siemens zu entsprechenden Schutzmaßnahmen beachtet werden. Weiterführende Informationen über Industrial Security finden Sie unter [http://www.siemens.com/industrialsecurity.](http://www.siemens.com/industrialsecurity)

Die Produkte und Lösungen von Siemens werden ständig weiterentwickelt, um sie noch sicherer zu machen. Siemens empfiehlt ausdrücklich, Aktualisierungen durchzuführen, sobald die entsprechenden Updates zur Verfügung stehen und immer nur die aktuellen Produktversionen zu verwenden. Die Verwendung veralteter oder nicht mehr unterstützter Versionen kann das Risiko von Cyber-Bedrohungen erhöhen.

Um stets über Produkt-Updates informiert zu sein, abonnieren Sie den Siemens Industrial Security RSS Feed unte[r http://www.siemens.com/industrialsecurity.](http://www.siemens.com/industrialsecurity)

### **Inhaltsverzeichnis**

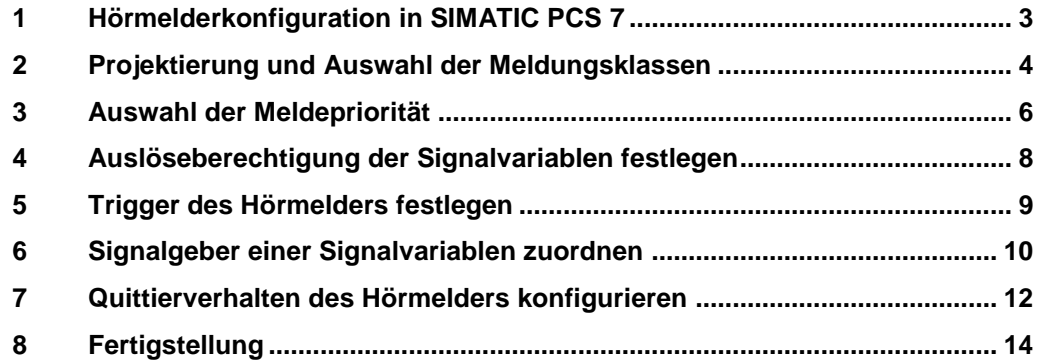

## <span id="page-2-0"></span>**1 Hörmelderkonfiguration in SIMATIC PCS 7**

### **Einleitung**

Mit dem Hörmelder steuern Sie optische oder akustische Signalgeber an. Mit dem Editor "Hörmelder" konfigurieren Sie, welche Signale bei Eintreffen bestimmter Meldungen ausgelöst werden sollen.

#### **Hinweise**

- Der Hörmelder kann auf OS-Einzelstationen, OS-Servern und OS-Clients projektiert werden.
- Er kann auf einer oder mehreren dieser Stationen projektiert werden.
- Er kann auf jeder dieser Stationen individuell projektiert werden.
- Jeder dieser Hörmelder kann sowohl nur lokal, als auch über eine Quittiergruppe von mehreren Stationen aus quittiert werden.
- Die Mehrfachquittierung über eine Quittiervariable ist aus Kompatibilitätsgründen mit älteren Versionen weiterhin möglich. Eine Beschreibung dazu finden Sie im FAQ unter der Beitrags-ID [17778088.](http://support.automation.siemens.com/WW/view/de/17778088)

### **Gültigkeit**

Die nachfolgende Projektierung wurde mit SIMATIC PCS 7 V9.0 durchgeführt. Dieses Beispiel gilt für die Versionen PCS 7 V8.2 / V9.0 bzw. WinCC V7.4 / V7.4 SP1.

### <span id="page-3-0"></span>**2 Projektierung und Auswahl der Meldungsklassen**

#### **Einleitung**

Im Hörmelder erstellen Sie die Signalvariablen, die Sie mit Eigenschaften von Meldungen verbinden. Bei einer kommenden Meldung wird die Signalvariable der zugeordneten Meldeklasse auf "1" gesetzt. Wenn Sie keine Meldeklasse angeben, aktiviert jede kommende Meldung die Signalvariable.

#### **Voraussetzungen**

Projektieren Sie im SIMATIC Manager gemäß Projektierungshandbuch ["SIMATIC](https://support.industry.siemens.com/cs/ww/de/view/109746533)  PCS 7 [Engineering System V9.0"](https://support.industry.siemens.com/cs/ww/de/view/109746533) alle verwendeten Einzelplatz-, Server-, redundante Server- und Client OS-Stationen.

Öffnen Sie die gewünschte SIMATIC PCS 7 OS-Station mit dem WinCC Explorer auf der Engineering Station.

#### **Vorgehen**

- 1. Öffnen Sie den Hörmelder Editor durch einen Doppelklick auf das Horn-Symbol im WinCC Explorer.
- 2. Wählen Sie im Register "Meldungszuordnung" in der Spalte "Meldungsklasse" mit der des Dropdown-Menüs z.B. die Meldungsklasse "Alarm" und in der nächsten Zeile die Meldungsklasse "Warnung" aus.
- 3. Fügen Sie ggf. weitere Meldungsklassen ein.

4. Bei älteren Versionen ab PCS 7 V8.0 kann dieser Schritt übersprungen werden, denn beim Schritt 5 wurden die Variablen mit einem Klick auf die Schaltfläche "Übernehmen" automatisch angelegt. Bei neueren Versionen von PCS 7 bzw. WinCC müssen Sie die Variablen selbst anlegen, in dem Sie im "Variablenhaushalt" im Verzeichnis "Interne Variablen/Horn" die benötigten Variablen als "Binäre Variable" anlegen. Über diese Variablen wird später in der Zuordnung das Auslösen für das akustische Signal gesteuert.

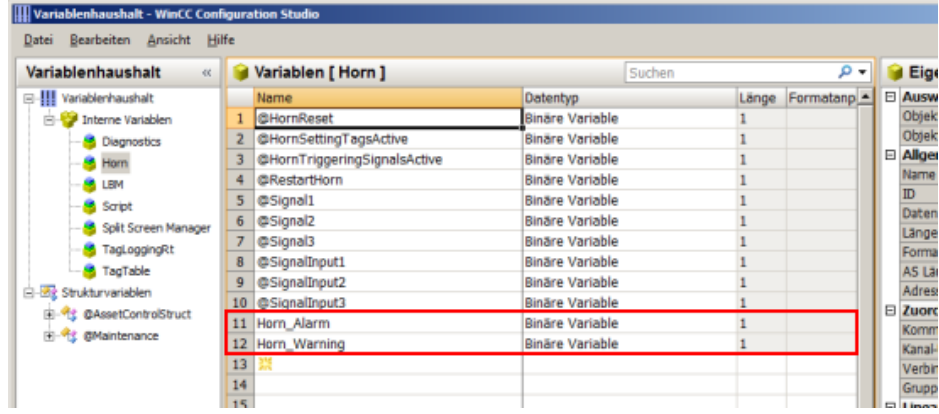

5. Tragen Sie in der Spalte "Variable" Namen für die Variablen der jeweiligen Meldungsklassen ein.

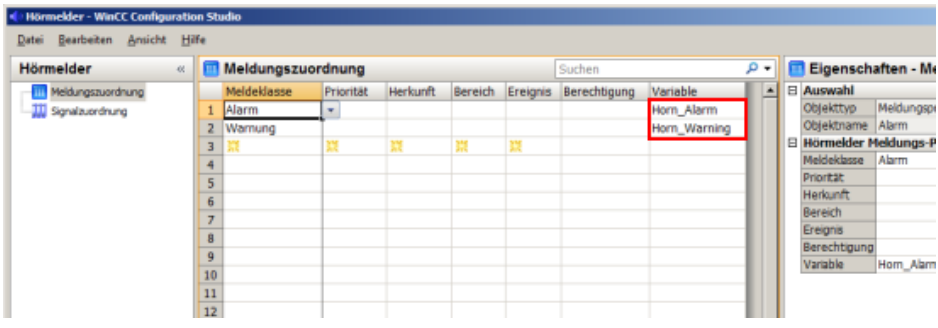

### <span id="page-5-0"></span>**3 Auswahl der Meldepriorität**

#### **Einleitung**

Im Register "Meldungszuordnung" des Hörmelder Editor können Sie die Meldungen z. B. auf Meldungen nur eines bestimmten Bereichs und/oder auf bestimmte Prioritäten einschränken.

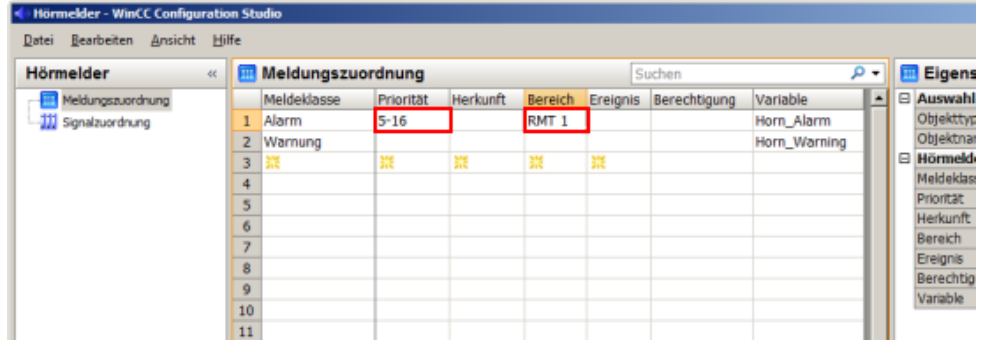

Mit der Meldepriorität bestimmen Sie zusätzlich und unabhängig von der Meldeklasse, welche Meldungen zuerst ein Signal auslösen. Sie legen die Prioritäten für einzelne Meldungen im Alarm Logging fest.

#### **Vorgehen**

Geben Sie im Register "Meldungszuordnung" in der Spalte "Priorität" die Nummer der Meldepriorität ein. Die folgenden Einträge können Sie verwenden:

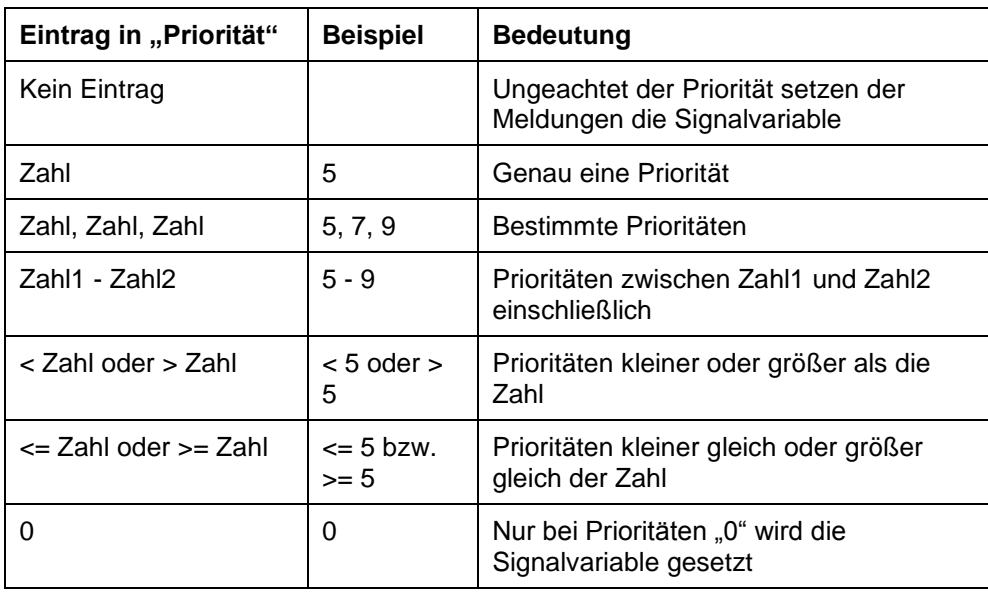

Hinweis Eine Kombination der Einträge, z.B. "1-5, 10, <50", ist nicht möglich.

Ordnen Sie keine Kombination von Meldepriorität und Meldeklasse einer Signalvariablen zu, die schon in einer anderen Signalvariablen verwendet wird. In diesem Fall könnte eine kommende Meldung diese Signalvariable nicht setzen, da bereits die erste Zuordnung die Bedingungen zum Auslösen des Signals erfüllt. Eine Variable darf nicht von mehreren Bedingungen beschrieben werden.

Folgendes Beispiel verdeutlicht das Verhalten:

Tabelle 3-1: Beispiel 1

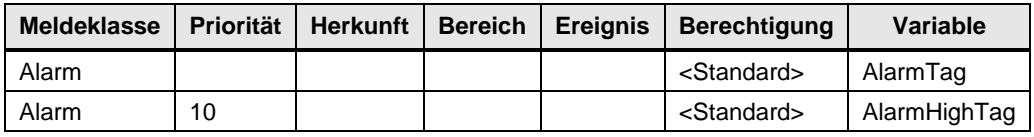

Tabelle 3-2: Beispiel 2

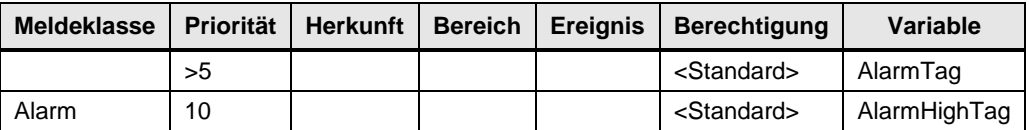

In beiden Fällen aktivieren kommende Meldungen der Meldeklasse "Alarm" mit der Priorität "10" nie die Signalvariable "AlarmHighTag". Bereits die erste Bedingung setzt schon die Signalvariable "AlarmTag" und löst das zugehörige Signal aus.

## <span id="page-7-0"></span>**4 Auslöseberechtigung der Signalvariablen festlegen**

#### **Einleitung**

Sie legen in der "Meldungszuordnung" in der Spalte "Berechtigung" über die Berechtigungsstufe fest, ob die Signalvariable benutzerspezifisch ausgelöst wird. Die Berechtigungen des eingeloggten Benutzers werden aus der Projektierung des "User Administrator" übernommen.

#### **Berechtigungen**

Diese Einstellung "Freigabe für Bereich" ist sinnvoll für OS – Stationen an welchen ein Bediener arbeitet, der nur auf einzelne Bereiche Zugriff hat und auch nur die Meldungen dieser Bereiche angezeigt bekommt. Somit wird der Hörmelder nur für Meldungen aktiviert, die dieser Benutzer auch sehen kann.

#### **Berechtigungsprüfung: "Freigabe für Bereich" deaktivieren**

Ist die OS-Station eine von mehreren OS-Stationen in einer zentralen Warte, dann soll der Hörmelder unabhängig von der Bedienberechtigung des aktuell eingeloggten Benutzers immer aktiviert sein. Für dieses Verhalten klicken Sie "Meldungzuordnung" in Baustruktur und wählen Sie dann die in der rechten Seite die Checkbox "Default Berechtigungsprüfung "Freigabe für Bereich" deaktivieren" an.

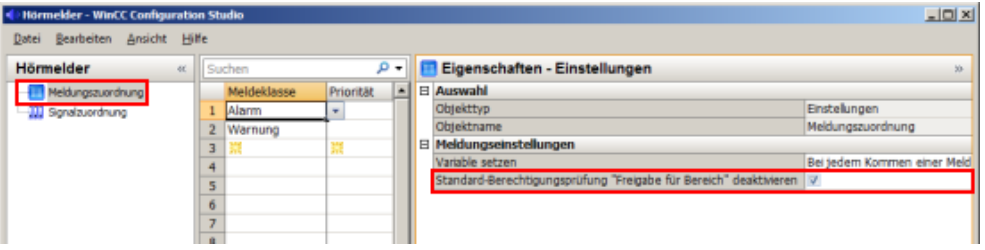

### <span id="page-8-0"></span>**5 Trigger des Hörmelders festlegen**

### **Einleitung**

Bei schnell wiederkehrenden Meldungen, wird bei jeder eingehenden Meldung auch der Hörmelder wieder aktiviert. Dies kann bei häufig wiederkehrenden Meldungen für die Bediener unangenehm sein.

#### **Nicht bei Kommen einer unquittierten Meldung**

Mit der Auswahl "Nicht bei Kommen einer unquittierten Meldung" wird der Hörmelder nur noch aktiviert wenn die eingehende Meldung vorher quittiert war.

**Hinweis** Die Einstellungen sind erst sichtbar wenn in der Baumstruktur "Meldungszuordnung" ausgewählt ist.

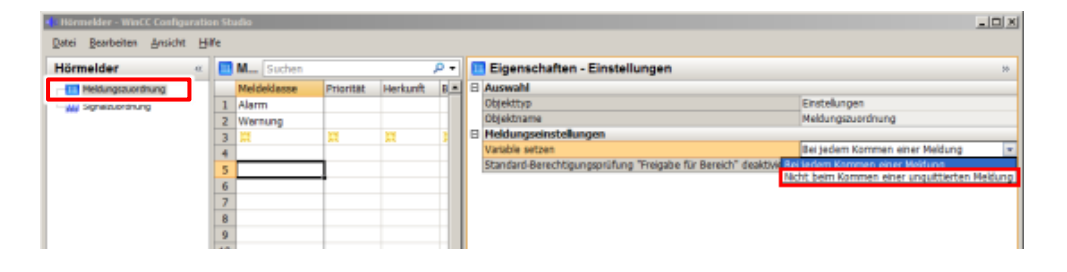

Somit hat der Bediener die Möglichkeit, nur den Hörmelder zu quittieren und nicht die Meldung selbst. Bei erneut eingehender Meldung wird der Hörmelder nicht wieder aktiviert.

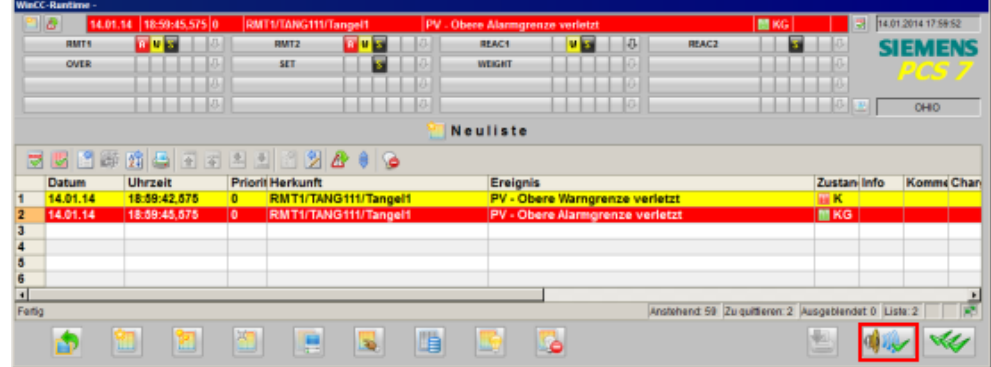

### <span id="page-9-0"></span>**6 Signalgeber einer Signalvariablen zuordnen**

#### **Einleitung**

Die Ausgabe der Signale kann entweder über eine installierte Signalbaugruppe z.B. in einem PCI-Slot erfolgen oder mithilfe von Sound-Dateien (\*.wav), die über die installierte Soundkarte des PC ausgegeben werden können.

#### **Vorgehen**

- 1. Öffnen Sie das Register "Signalzuordnung".
- 2. Mit einem Doppelklick in ein Feld der Spalte "Variable" können Sie die angelegten Variablen auswählen.
- 3. Mit einem Doppelklick in die Spalte "Signalbaugruppe" wählen Sie einen der drei möglichen Hardware-Ausgänge der Signalbaugruppe aus.

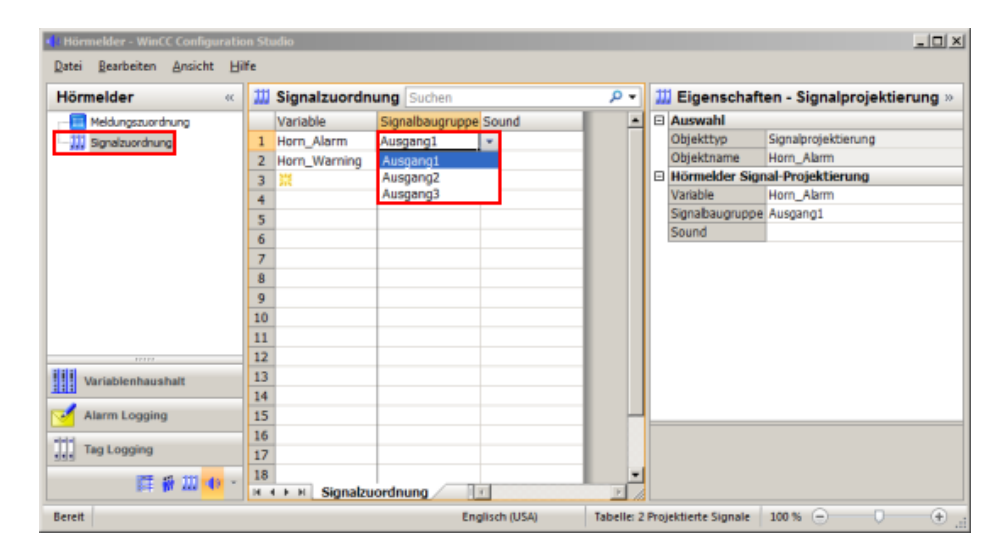

4. Mit einem Doppelklick in die Spalte "Sound" wählen Sie eine der vorhandenen Sound-Dateien aus der Standard PCS 7-Lieferversion aus.

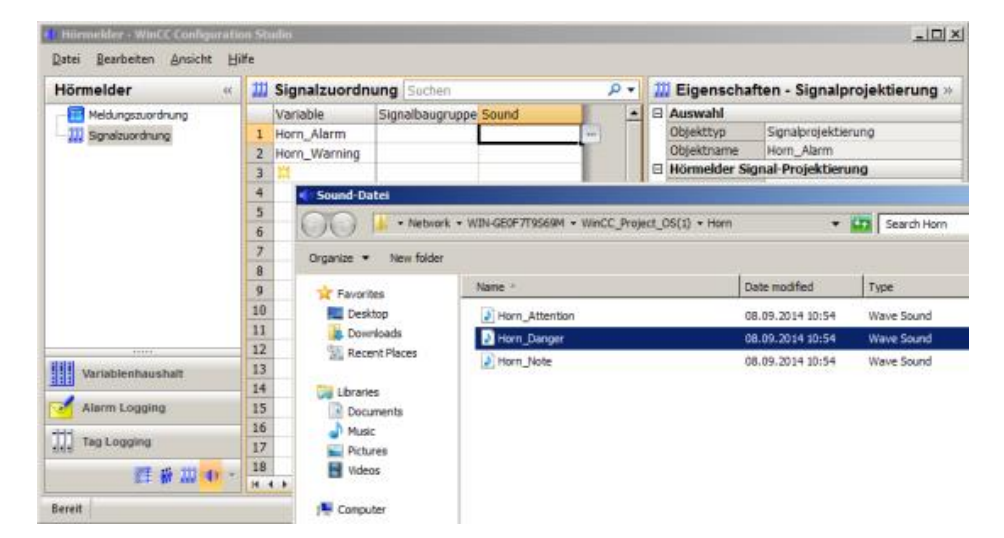

**Hinweis** Sie können auch eigene Sound-Dateien verwenden. Details zur Erstellung von eigenen Sound-Dateien finden Sie in der WinCC Online-Hilfe. Die Empfehlung ist hier, die Dateien wie die Vorlagedateien auch in Ihrem Projektpfad abzulegen. In diesem Fall werden die Sound-Dateien bei einer Projektsicherung immer mitgesichert und die Pfadangabe ist auch nach dem Laden der OS-Station korrekt.

### <span id="page-11-0"></span>**7 Quittierverhalten des Hörmelders konfigurieren**

Die Quittierung des Hörmelders kann entweder lokal an der OS-Station erfolgen, an der der Hörmelder projektiert ist oder über Mehrfachquittierung auch von anderen OS-Stationen.

#### **Lokale Quittierung**

Soll die Quittierung ausschließlich von der lokalen OS-Station erfolgen, wählen Sie unter "Quittierung des Hörmelders" die Einstellung "Nur lokal" aus.

**Hinweis** Die Einstellungen sind erst sichtbar wenn in der Baumstruktur "Signalzuordnung" ausgewählt ist.

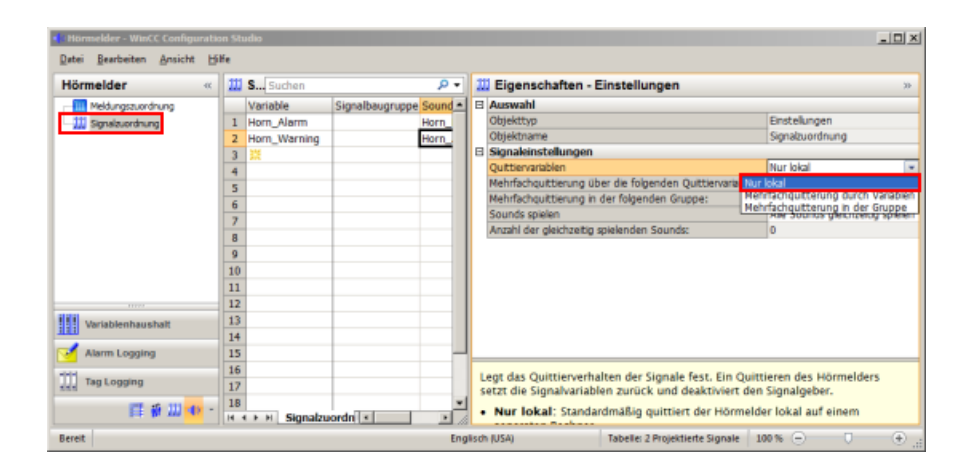

#### **Mehrfachquittierung über eine Gruppe**

Soll die Quittierung des Hörmelders auch von anderen OS-Stationen aus möglich sein, so projektieren Sie eine Quittiergruppe. Dazu wählen Sie unter "Quittierung des Hörmelders" die Einstellung "Mehrfachquittierung in folgender Gruppe" und tragen einen beliebigen Gruppennamen ein.

Alle OS-Stationen, die den gleichen Gruppennamen projektiert haben, bilden eine Quittiergruppe. Wird auf einer dieser OS-Stationen die Schaltfläche "Hupe quittieren" oder "Meldung quittieren" gedrückt, so wird an allen OS-Stationen, die die gleiche Quittiergruppe projektiert haben, ein aktiver Hörmelder quittiert.

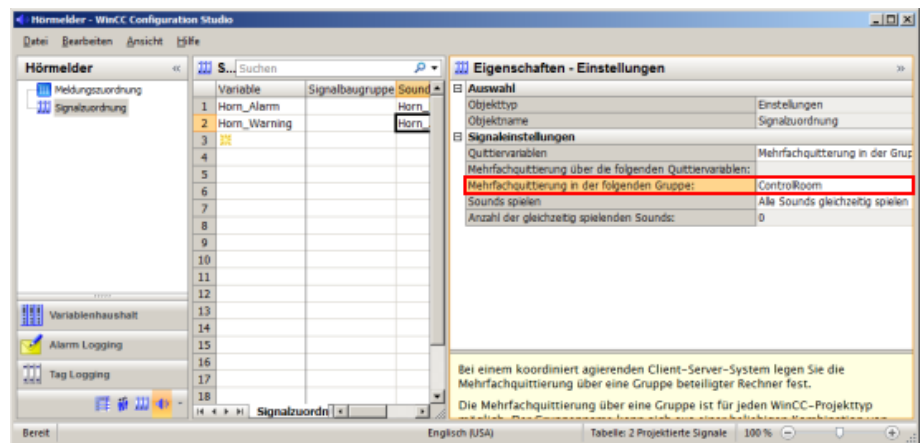

## <span id="page-13-0"></span>**8 Fertigstellung**

#### **Einleitung**

Nach der Konfiguration des Hörmelders muss in der Anlaufliste Ihres OS-Projektes der Task "HMRT.exe" eingetragen werden, damit die Konfiguration wirksam wird.

#### **Vorgehen**

1. Klicken Sie im WinCC Explorer auf "Rechner" und wählen Sie im Kontextmenü des Rechnernamens "Eigenschaften" aus.

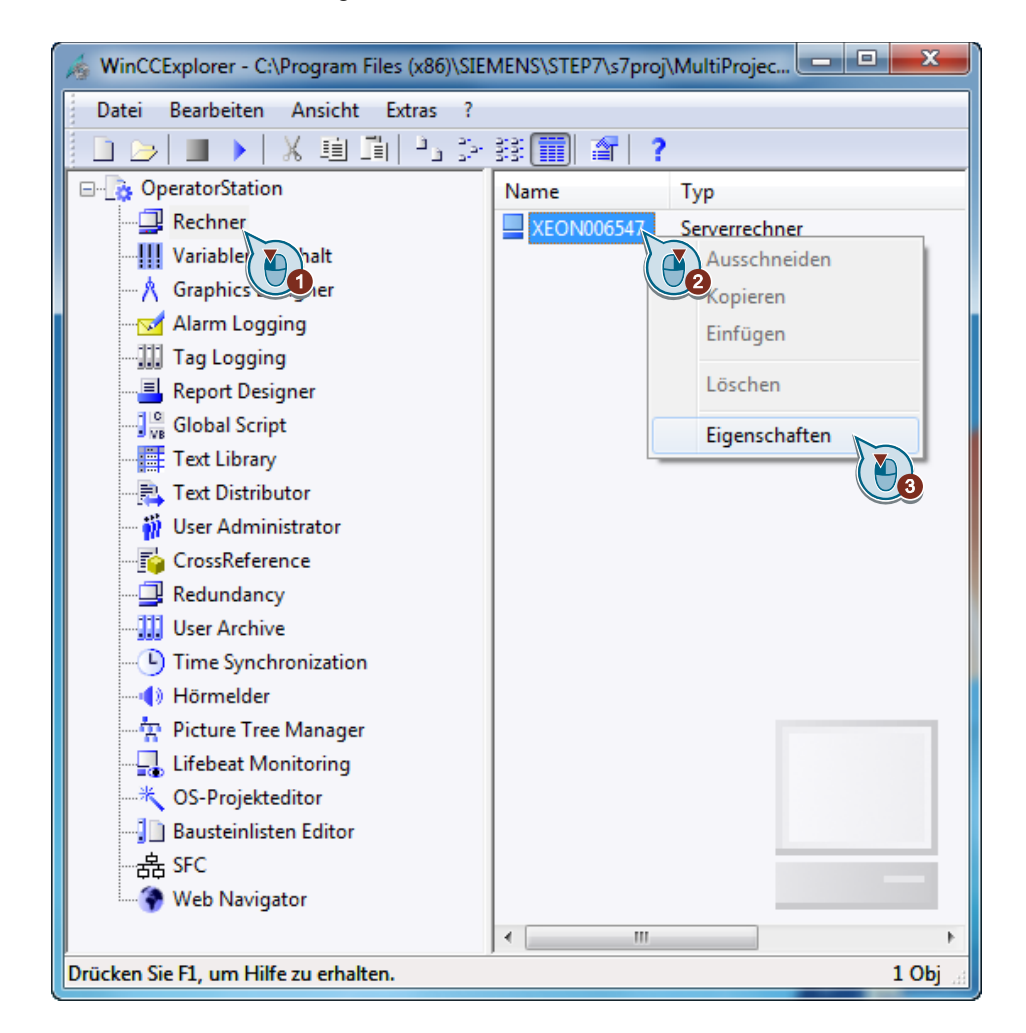

2. Navigieren Sie in das Register "Anlauf" und klicken Sie auf die Schaltfläche "Hinzufügen…".

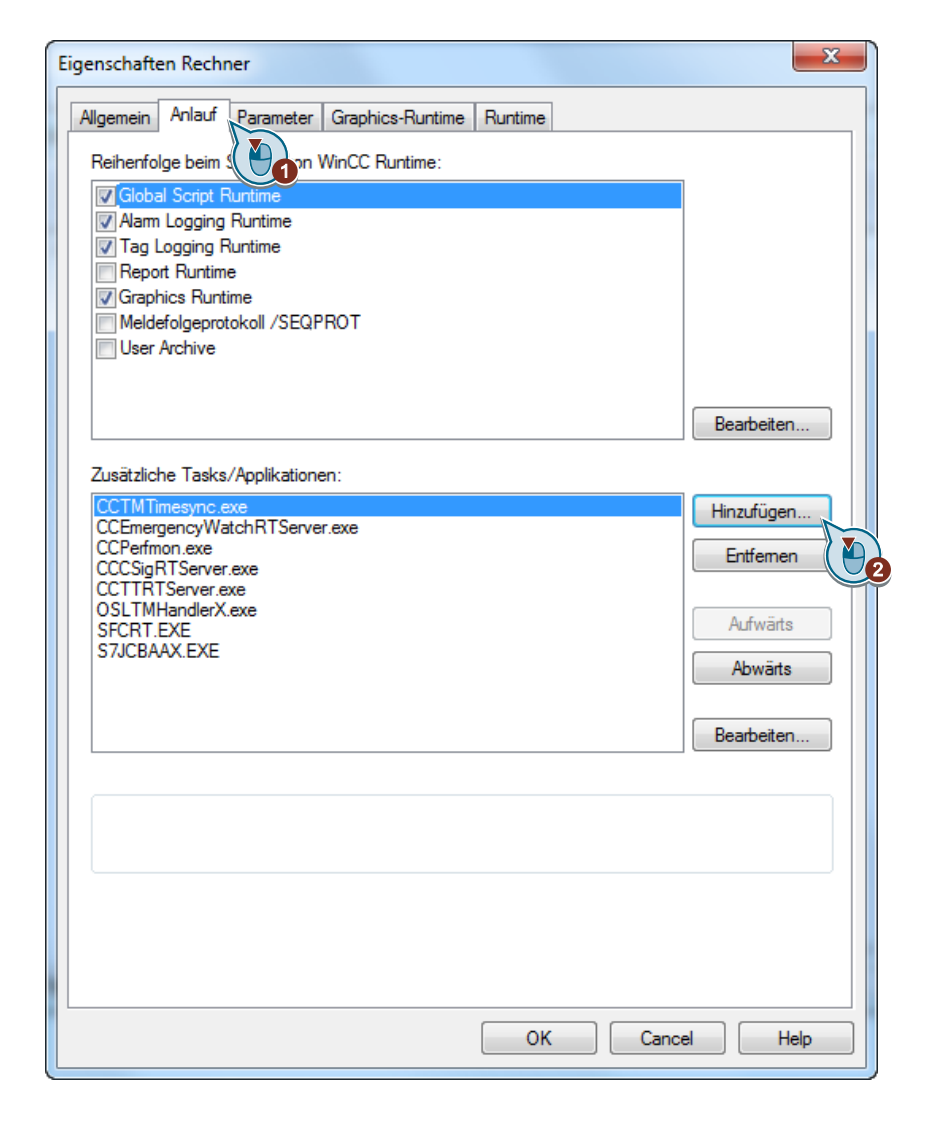

3. Geben Sie im Textfeld "Applikation:" "HMRT.exe" ein und klicken Sie auf die Schaltfläche "OK".

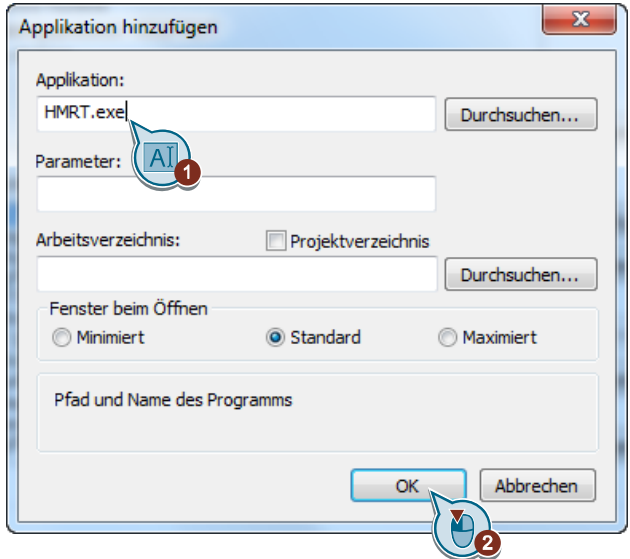

4. Klicken Sie auf die Schaltfläche "OK".

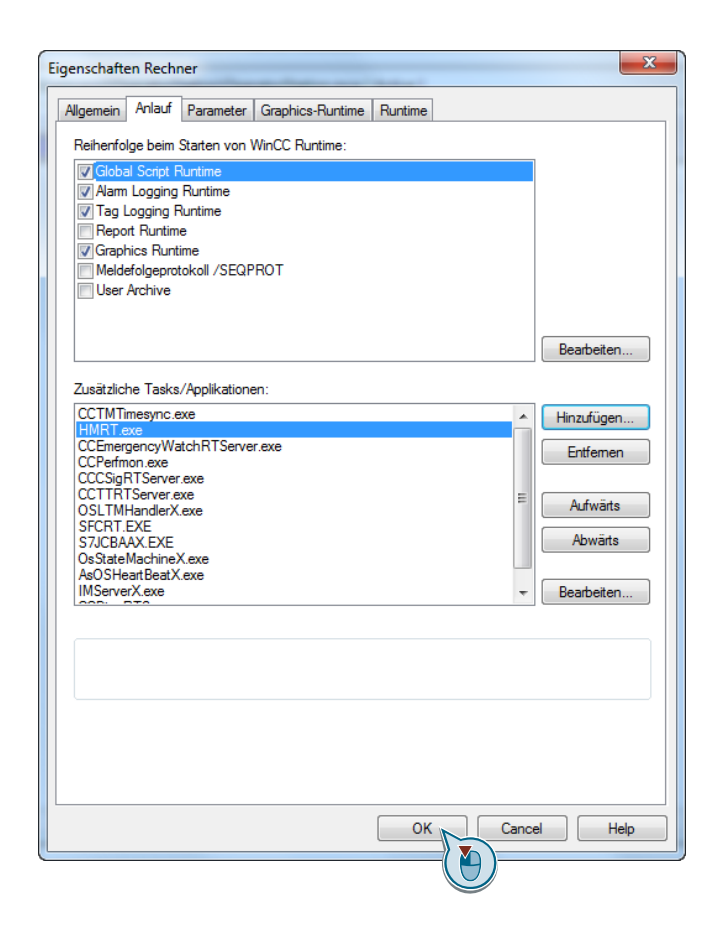

5. Quittieren Sie die Meldung und starten Sie Ihr Projekt neu.

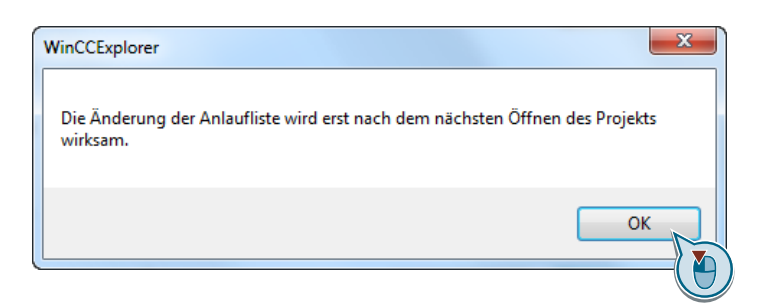